#### 26.13 Editors - Properties Editor - Object Constraints Properties  $\mathcal{S}$ **Tab**

### **Table of content**

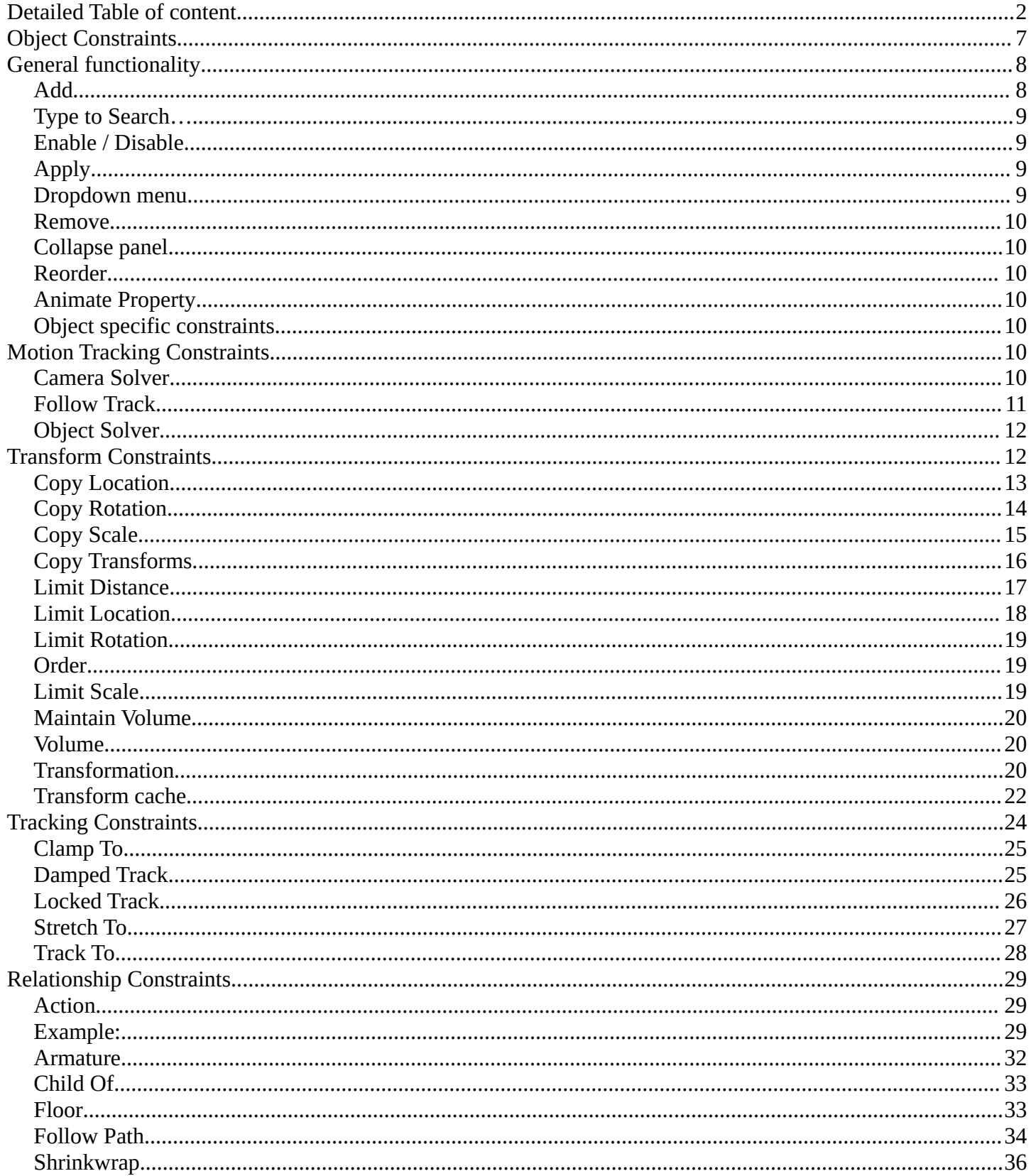

# <span id="page-1-0"></span>**Detailed Table of content**

# 3.8.7- Editors - Properties Editor - Object Constraints Tab

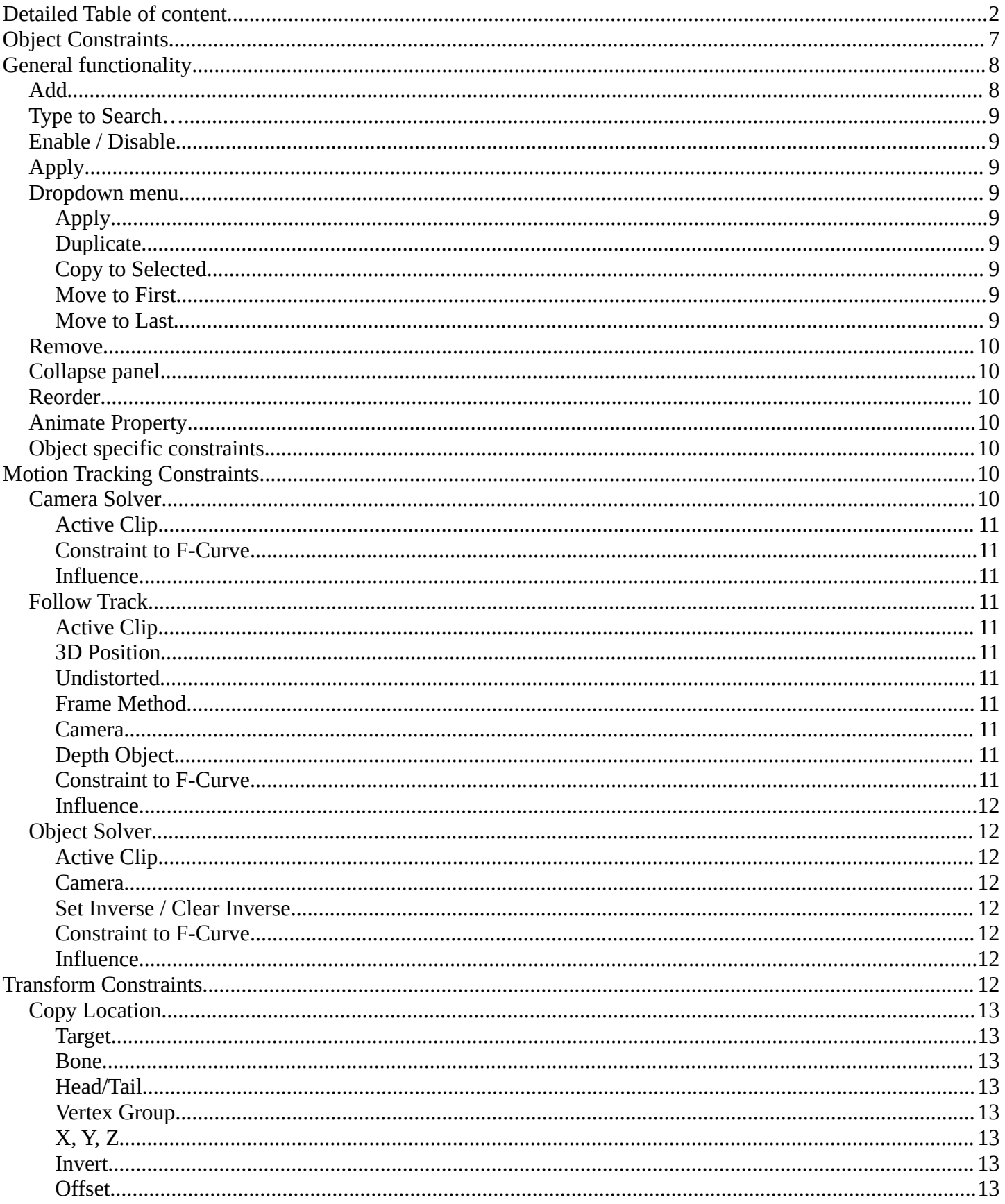

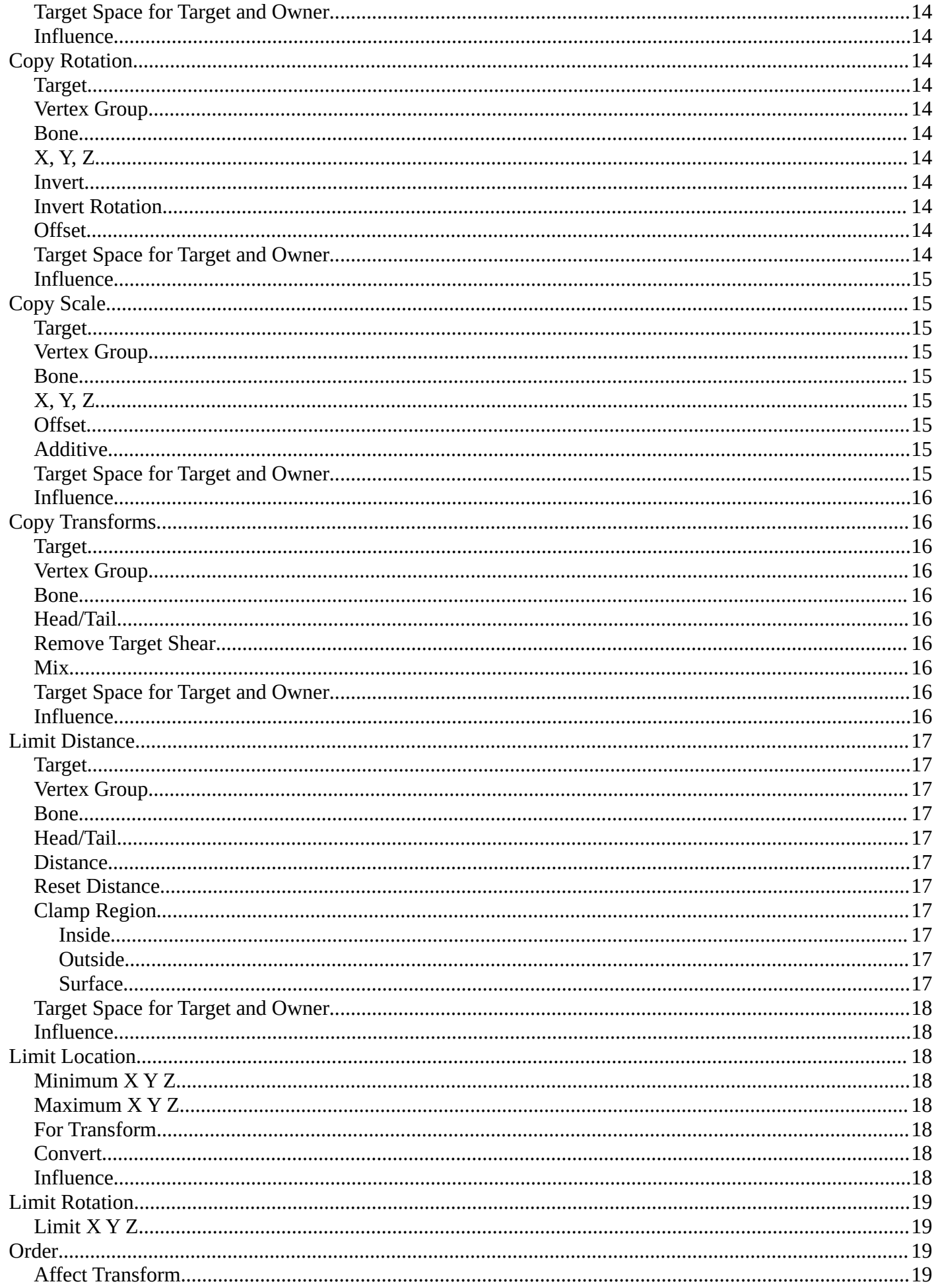

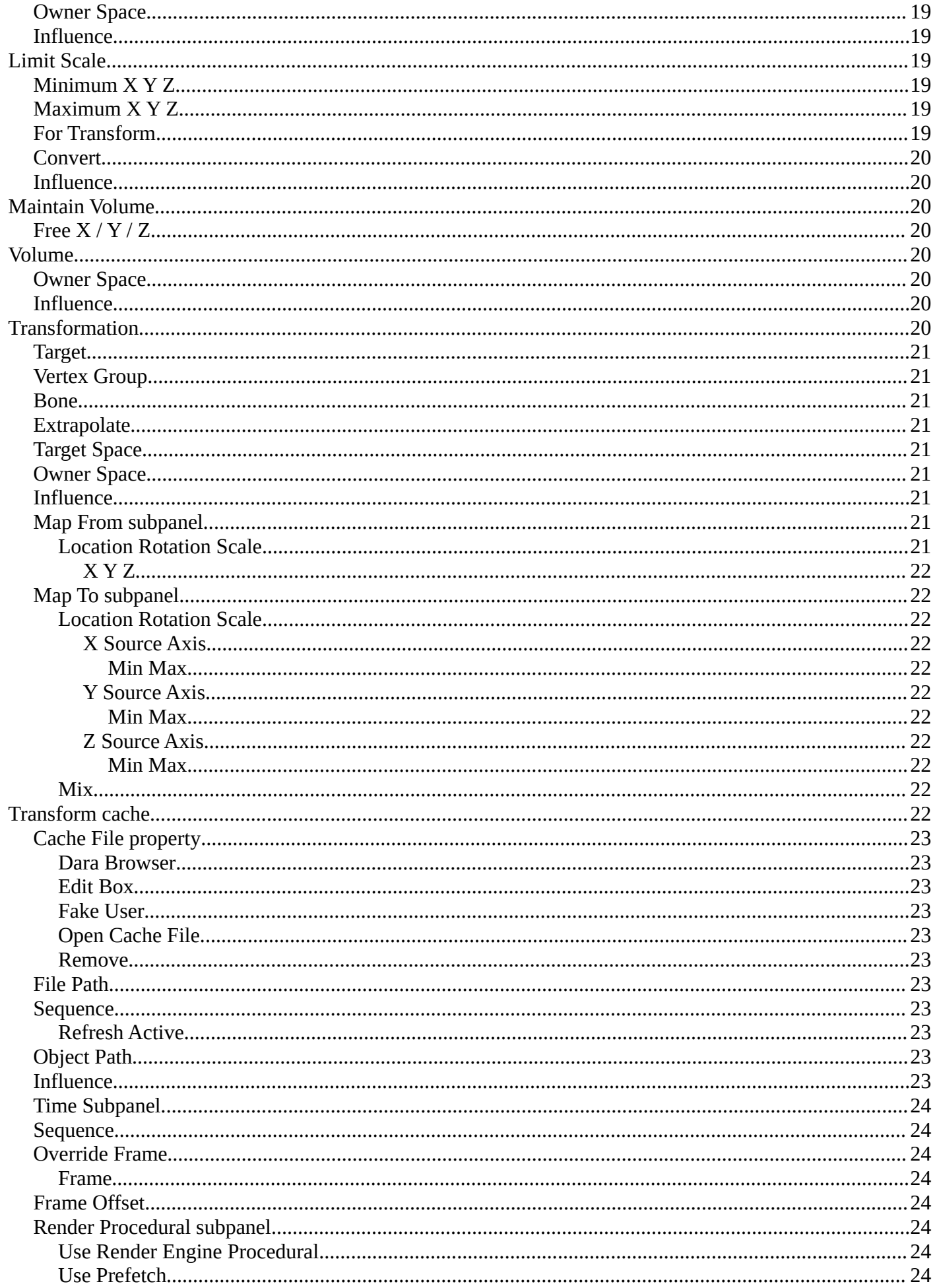

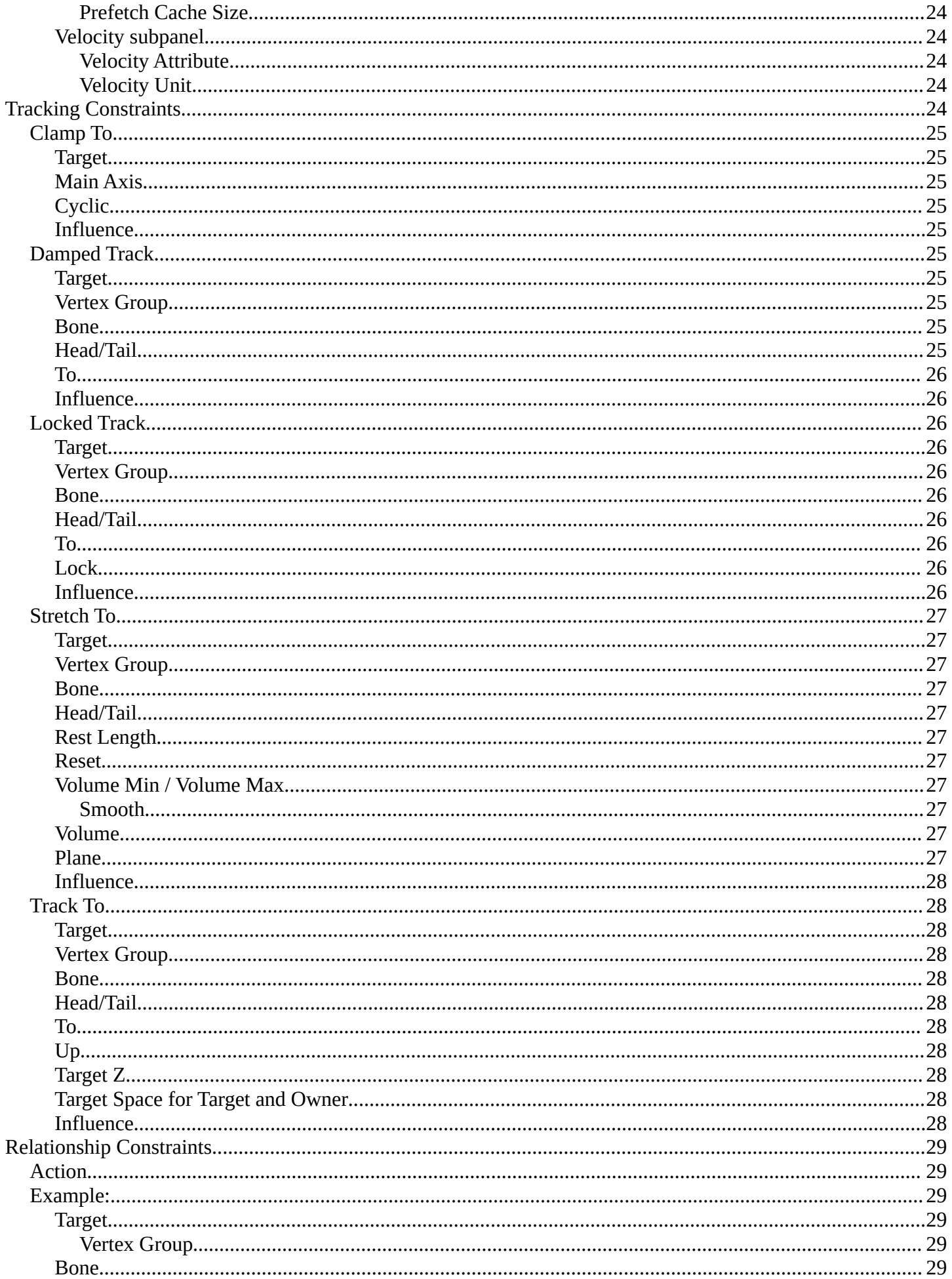

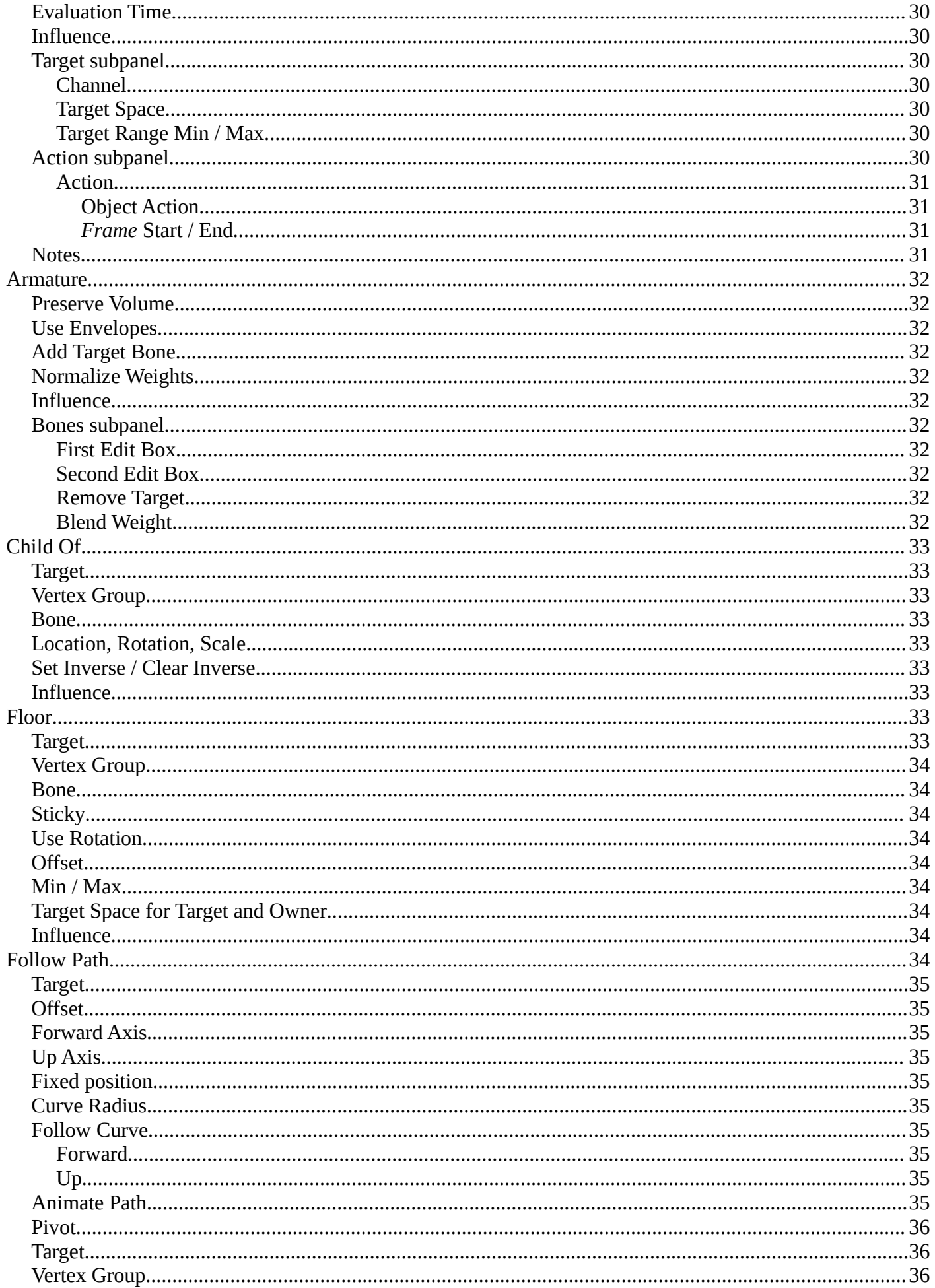

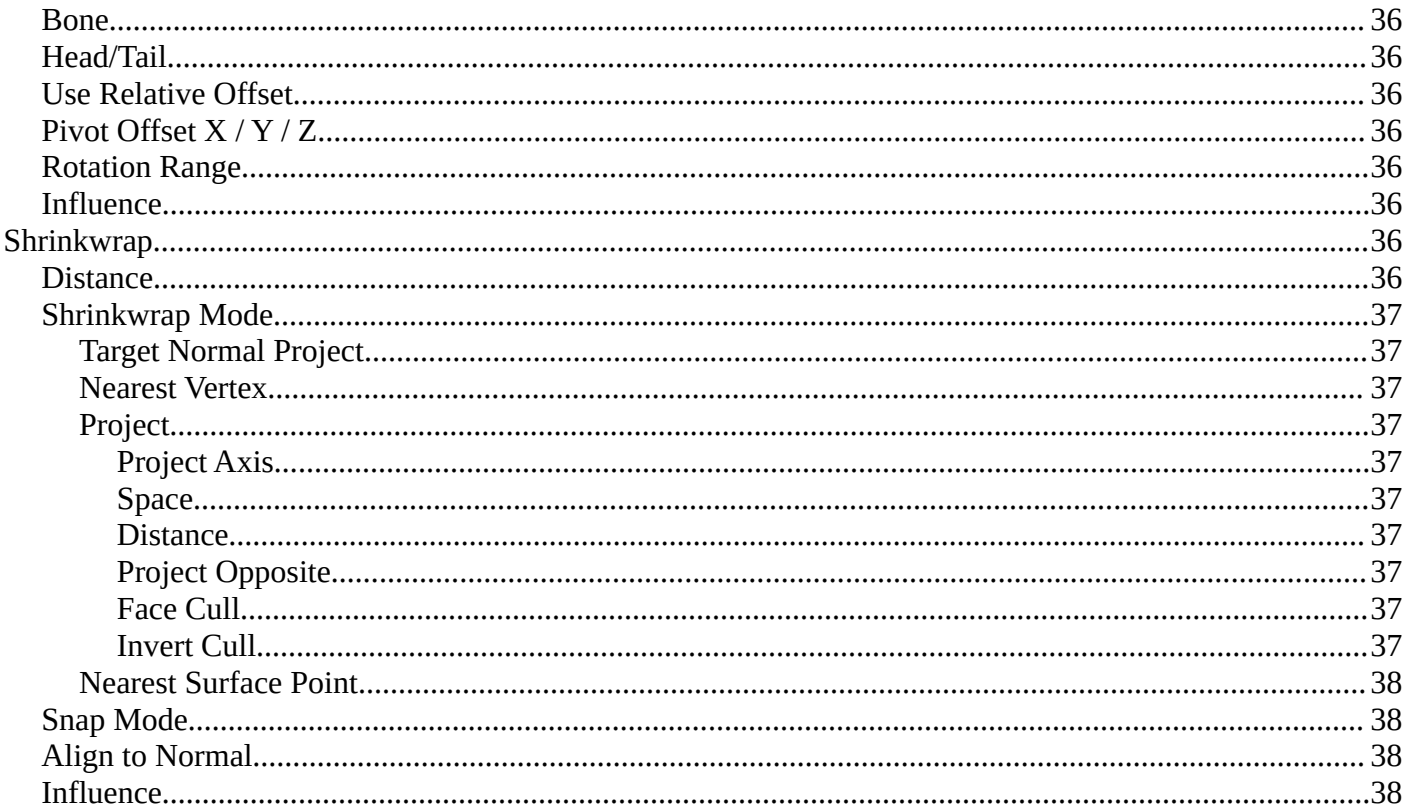

# <span id="page-6-0"></span>**Object Constraints**

Object Constraints allows two objects to interact with each other. You can for example set the x position to the x position of another object with the Copy Location constraint.

You can have more than one constraint at an object.

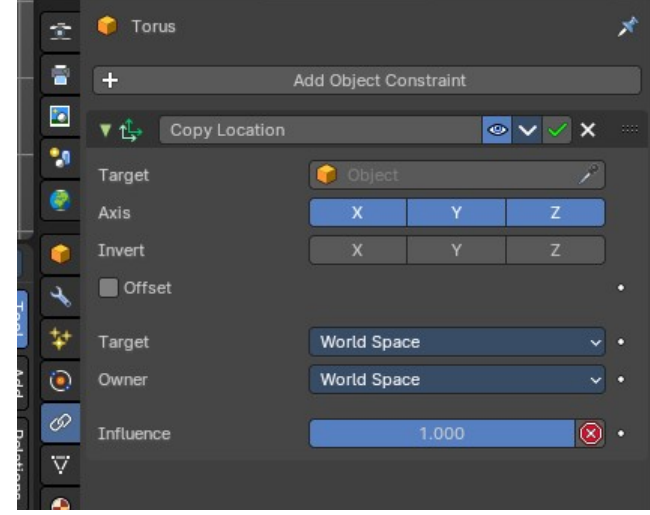

There are four groups of object constraints:

**Motion Tracking** constraints constraints with Motion Tracking functionality.

**Transform** contains constraints around everything transform related.

**Tracking** contains constraints around animation functionality.

And **Relationship** contains constraints around relations.

The different color has no deeper sense.

It helps with navigating in the list of constraints.

# <span id="page-7-0"></span>**General functionality**

### <span id="page-7-1"></span>**Add**

To add a constraint to an object, simply open the drop down menu, and choose the type of constraint that you want to add.

This will add the constraint to the list.

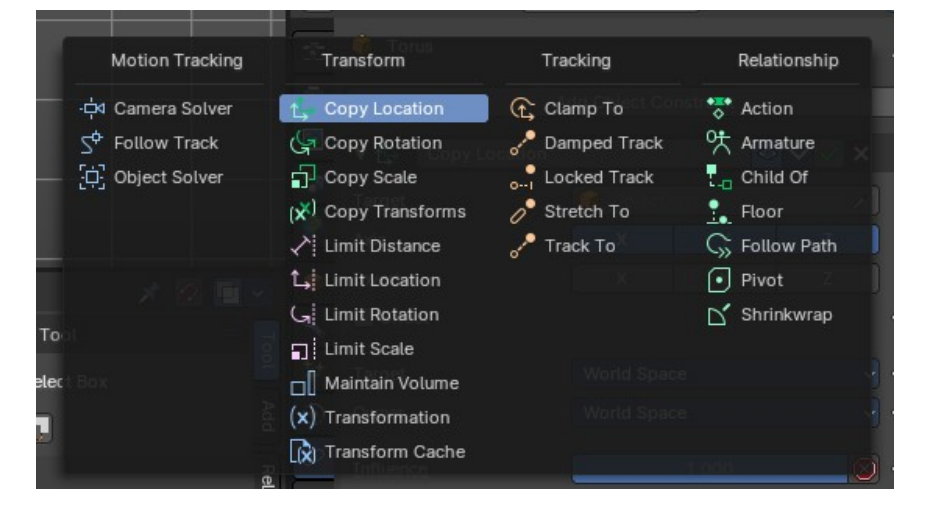

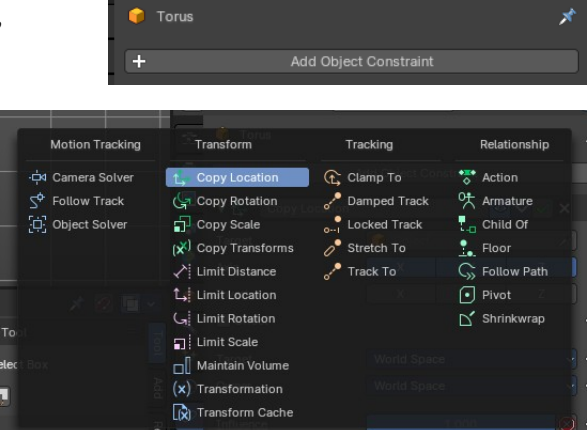

For some constraints you will also find menu items in the 3D view. The Inverse Kinematics / Add IK to Bone is such an example. It also fills in some vital information already in some cases, which you would need to choose by hand when you add the constraints in the constraint tab.

This menu entries exists to simplify the workflow. This menu entries are described in other chapters.

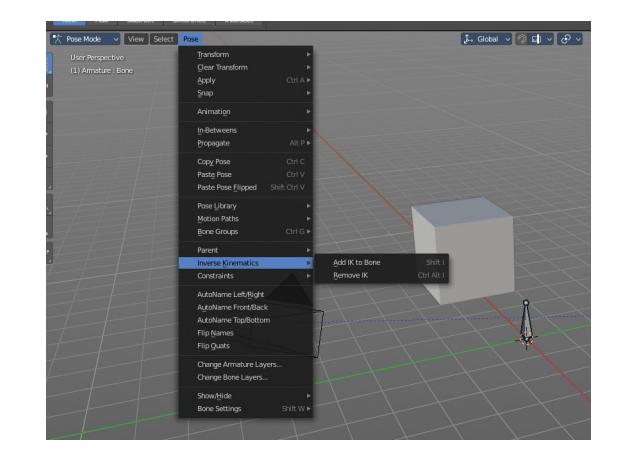

# <span id="page-8-0"></span>**Type to Search…**

When the menu is open, you can press any key to start typing to search, this will filter the modifiers by name.

# <span id="page-8-1"></span>**Enable / Disable**

You might want to disable a constraint temporarily. This can be done by clicking at the button with the eye icon in the header. To enable the constraint simply click it again.

# <span id="page-8-2"></span>**Apply**

Applies the constraint. The current state becomes real. The constraint gets deleted.

# <span id="page-8-3"></span>**Dropdown menu**

### <span id="page-8-4"></span>**Apply**

Applies the constraint.

### <span id="page-8-5"></span>**Duplicate**

Duplicates the constraint.

### <span id="page-8-6"></span>**Copy to Selected**

Copies the constraint from the source to the target object. First select the source object, hold down shift and select the target object so that both are selected. Then perform Copy to Selected. The constraint will now also be at the target object.

### <span id="page-8-7"></span>**Move to First**

Moves the constraint to the first place in the constraint list.

### <span id="page-8-8"></span>**Move to Last**

Moves the constraint to the last place in the constraint list.

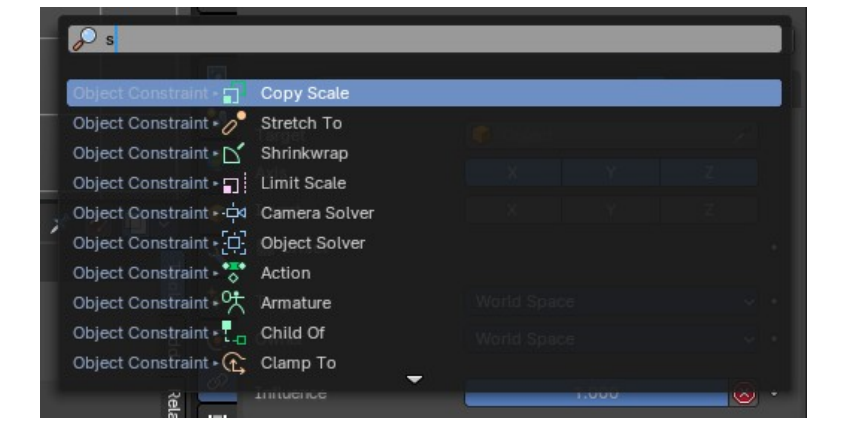

Copy Location

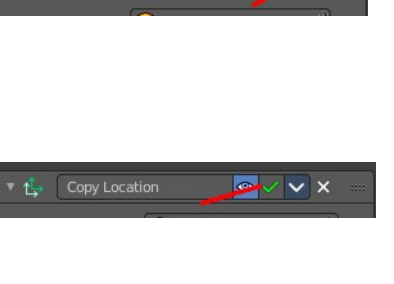

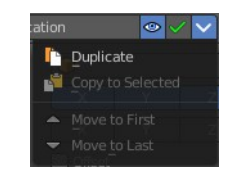

lo x

### <span id="page-9-0"></span>**Remove**

To remove a constraint from the object simply click the close button up right in the header.

### <span id="page-9-1"></span>**Collapse panel**

The whole constraints panel can be collapsed. Click at the arrow button up left in the header.

### <span id="page-9-2"></span>**Reorder**

You can have more than one constraint in the list. And sometimes the order of the constraints is very important.

Grab the handler at the right and drag the constraint to the position where you want it to have.

# <span id="page-9-3"></span>**Animate Property**

Some of the properties can be animated. Click at the animate property button at the right to add a keyframe.

# <span id="page-9-4"></span>**Object specific constraints**

The Object Constraints tab does not contain all constraints. Some constraints are object specific. And appears in an own tab with this object selected. Bone constraints for example appears in the Bone Constraint tab.

Unfortunately you will still see the whole constraint list, and have to pick the bone constraints from there.

# <span id="page-9-5"></span>**Motion Tracking Constraints**

This constraints gets used in Motion Tracking.

# <span id="page-9-6"></span>**Camera Solver**

The Camera Solver constraint gives the owner of this constraint, the location and rotation of the «solved camera motion».

The «solved camera motion» is where Blender reconstructs the position of the physical, real-world camera, when it filmed the video footage, relative to the thing being tracked.

Note: This constraint only works after you have set up a minimum of eight markers and pressed Solve Camera

#### ▼ -di Camera Solver  $\circ \vee \vee \times$ Active Clip Constraint to F-Curve Influence  $\overline{\circ}$ .

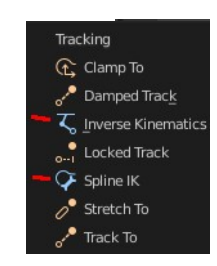

 $\bullet$   $\vee$   $\vee$   $\times$ 

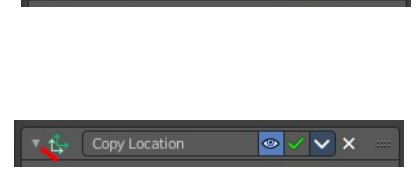

 $\bullet$   $\vee$   $\times$ 

Copy Location

Add Object Constraint

Copy Location

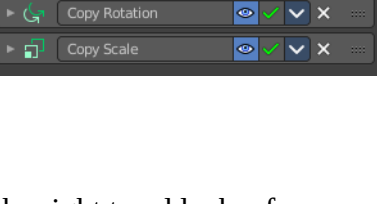

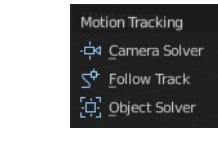

Motion. See motion tracking chapter.

#### <span id="page-10-1"></span>**Active Clip**

Receive tracking data from the active clip in the Movie Clip editor. If unchecked, an option appears to choose from the other clips.

#### <span id="page-10-2"></span>**Constraint to F-Curve**

Applies the constraint, and creates Keyframes for the transforms.

#### <span id="page-10-10"></span>**Influence**

The influence level of this constraint.

### <span id="page-10-0"></span>**Follow Track**

This constraint makes objects have the same position at a frame as the track has. The motion of this object happens on a single plane defined by the camera and the original position of the object.

#### <span id="page-10-3"></span>**Active Clip**

Receive tracking data from the active movie clip in the Movie Clip editor. If unchecked, an option appears to choose from the other available clips.

#### <span id="page-10-4"></span>**3D Position**

Use the 3D position of the track to parent to.

#### <span id="page-10-5"></span>**Undistorted**

Parent to the undistorted position of the 2D track.

#### <span id="page-10-6"></span>**Frame Method**

Defines how the footage is fitted in the camera frame.

#### <span id="page-10-7"></span>**Camera**

Select the camera to which the motion is parented to (if active an empty scene camera is used).

#### <span id="page-10-8"></span>**Depth Object**

If this object is set, constrained objects will be projected onto the surface of this depth object which can be used to create facial makeup visual effects.

#### <span id="page-10-9"></span>**Constraint to F-Curve**

Creates F-Curves for the object that copies the movement caused by the constraint.

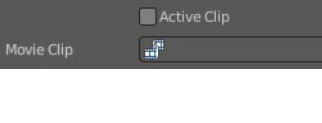

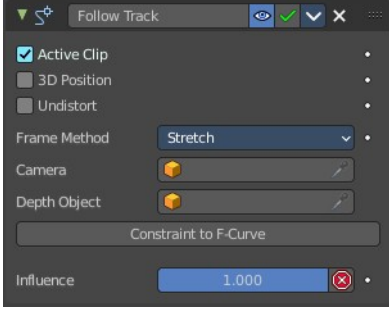

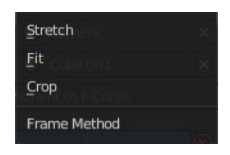

#### <span id="page-11-2"></span>**Influence**

The influence level of this constraints.

### <span id="page-11-0"></span>**Object Solver**

The Object Solver constraint gives the owner of this constraint, the location and rotation of the «solved object motion».

This can be used to add a mesh to video for example.

Note: This constraint only works after you have set up a minimum of eight markers and pressed Solve object Motion.

If it says Solve Camera Motion instead of Solve Object Motion then go into the Movie Clip Editor > Properties region > Objects and switch it from the camera, to an object.

#### <span id="page-11-3"></span>**Active Clip**

Receive tracking data from the active movie clip in the Movie Clip editor. If unchecked, an option appears to choose from the other available clips.

#### <span id="page-11-4"></span>**Camera**

Here you can choose the camera.

#### <span id="page-11-5"></span>**Set Inverse / Clear Inverse**

Set the connection for the object solver constraint inverse.

Clear the inversion.

#### <span id="page-11-6"></span>**Constraint to F-Curve**

Creates F-Curves for the object that copies the movement caused by the constraint.

#### <span id="page-11-7"></span>**Influence**

The influence level of this constraint.

# <span id="page-11-1"></span>**Transform Constraints**

This category contains transform constraints.

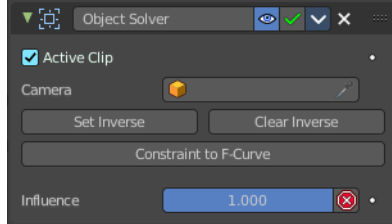

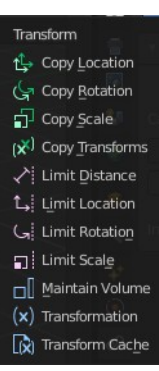

### <span id="page-12-0"></span>**Copy Location**

The *Copy Location* constraint sets the position to the position of the target object.

**Warning**

<span id="page-12-1"></span>**Target** 

Here you can choose the target object to copy the location from.

controls the position of your owner bone's root.

#### <span id="page-12-2"></span>**Bone**

If the *Target* is an *Armature*, then you have the optional choice to set an individual bone as *Target*.

#### <span id="page-12-3"></span>**Head/Tail**

If the target is a bone, then here you can adjust where along this bone the target point lies.

#### <span id="page-12-4"></span>**Vertex Group**

If the *Target* is a *Mesh*, then you have the optional choice to set a *Vertex Group* as target.

Using this constraint on a *connected* bone will have no effect. Because it is the parent's tip which

#### <span id="page-12-5"></span>**X, Y, Z**

Here you can choose which axes to constraint.

#### <span id="page-12-6"></span>**Invert**

Inverts the coordinate input. Positive becomes negative, and vice versa.

#### <span id="page-12-7"></span>**Offset**

Add an offset from the original position to the target position.

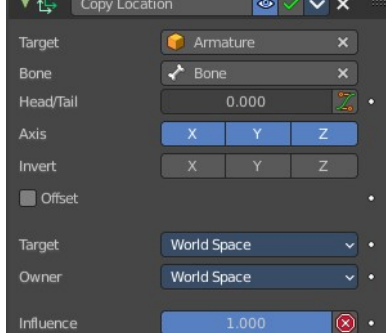

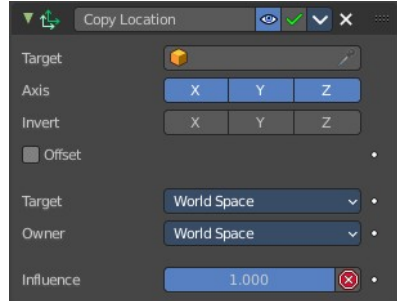

#### <span id="page-13-10"></span>**Target Space for Target and Owner**

Here you can choose the target space and its coordinate system to use for calculation. The local space uses local axis, the world space global axis. Custom space allows you to use custom data. Like a vertex group of an object.

#### <span id="page-13-1"></span>**Influence**

The influence level of this constraint.

### <span id="page-13-0"></span>**Copy Rotation**

The *Copy Rotation* constraint sets the rotation to the rotation of the target object.

#### <span id="page-13-2"></span>**Target**

Here you can choose the target object to copy the rotation from.

#### <span id="page-13-3"></span>**Vertex Group**

If the *Target* is a *Mesh*, a new field is displayed offering the optional choice to set a *Vertex Group* as target.

#### <span id="page-13-4"></span>**Bone**

If the *Target* is an *Armature*, a new field is displayed offering the optional choice to set an individual bone as *Target*.

#### <span id="page-13-5"></span>**X, Y, Z**

These buttons control which axes are constrained - by default, all three are on.

#### <span id="page-13-6"></span>**Invert**

Inverts the coordinate input. Positive becomes negative, and vice versa.

#### <span id="page-13-7"></span>**Invert Rotation**

Inverts the final combined rotation. Positive becomes negative, and vice versa.

#### <span id="page-13-8"></span>**Offset**

Add an offset from the original position to the target position.

#### <span id="page-13-9"></span>**Target Space for Target and Owner**

Here you can choose the target space and its coordinate system to use for calculation. The local space uses local axis, the world space global axis.

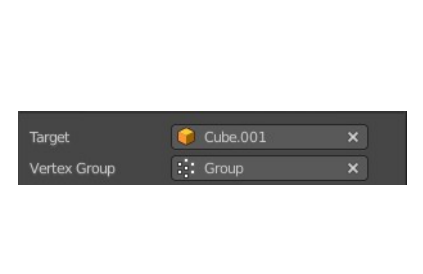

 $\overline{\circ}$ .

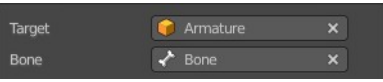

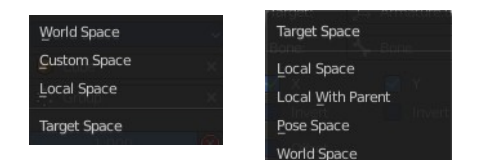

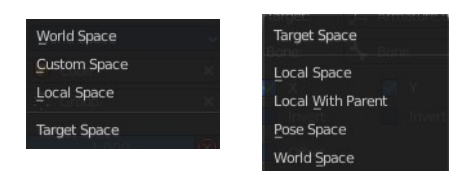

Copy Ri اسي) ▼ Targe

 $\Box$  to

Taro

Custom space allows you to use custom data. Like a vertex group of an object.

#### <span id="page-14-1"></span>**Influence**

The influence level of this constraint.

# <span id="page-14-0"></span>**Copy Scale**

The *Copy Scale* constraint sets the size to the size of the target object.

#### <span id="page-14-2"></span>**Target**

Here you can choose the target object to copy the size from.

#### <span id="page-14-3"></span>**Vertex Group**

If *Target* is a *Mesh*, a new field is displayed offering the optional choice to set a *Vertex Group* as target.

#### <span id="page-14-4"></span>**Bone**

If *Target* is an *Armature*, a new field is displayed offering the optional choice to set an individual bone as *Target*.

### <span id="page-14-5"></span>**X, Y, Z**

These buttons control which axes are constrained - by default, all three are on.

#### <span id="page-14-6"></span>**Offset**

Add an offset from the original scale to the target scale.

#### <span id="page-14-7"></span>**Additive**

Use Addition instead of Multiplication to combine scale. This is a compatibility feature to Blender 2.79 and Bforartists 1

### <span id="page-14-8"></span>**Target Space for Target and Owner**

Here you can choose the target space and its coordinate system to use for calculation. The local space uses local axis, the world space global axis. Custom space allows you to use custom data. Like a vertex group of an object.

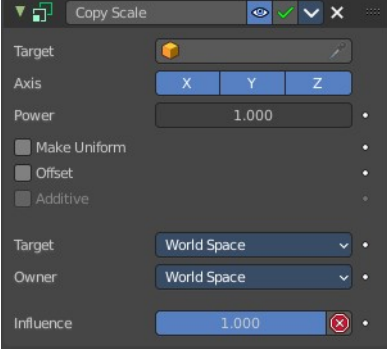

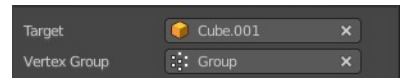

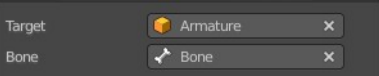

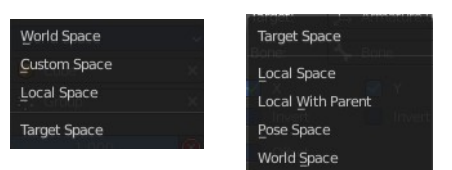

#### <span id="page-15-1"></span>**Influence**

The influence level of this constraint.

### <span id="page-15-0"></span>**Copy Transforms**

The *Copy Transform* constraint copies the whole transform values from the target object. Location, Rotation and Scale.

#### <span id="page-15-2"></span>**Target**

Here you can choose the target object to copy the location from.

#### <span id="page-15-3"></span>**Vertex Group**

If *Target* is a *Mesh*, a new field is displayed offering the optional choice to set a *Vertex Group* as target.

#### <span id="page-15-4"></span>**Bone**

If the *Target* is an *Armature*, a new field is displayed offering the optional choice to set an individual bone as *Target*.

#### <span id="page-15-9"></span>**Head/Tail**

If the target is a bone, then here you can adjust where along this bone the target point lies.

#### <span id="page-15-5"></span>**Remove Target Shear**

Remove shear from the target transformation before combining.

#### <span id="page-15-6"></span>**Mix**

The mix mode specifies how the copied and existing transformations are combined.

#### <span id="page-15-7"></span>**Target Space for Target and Owner**

Here you can choose the target space and its coordinate system to use for calculation. The local space uses local axis, the world space global axis. Custom space allows you to use custom data. Like a vertex group of an object.

#### <span id="page-15-8"></span>**Influence**

The influence level of this constraint.

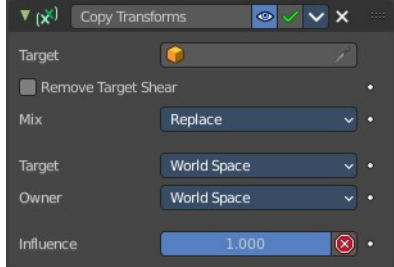

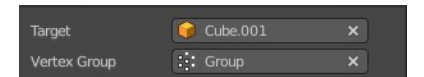

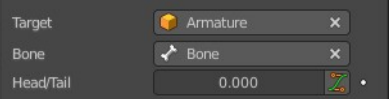

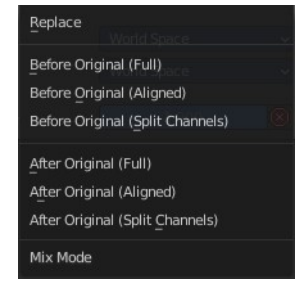

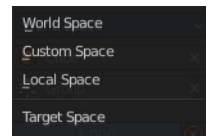

Target Space Local Space Local With Parent Pose Space World Space

# <span id="page-16-0"></span>**Limit Distance**

The *Limit Distance* constraint constraints either outside, inside, or at the surface of a sphere centered at the target object.

### <span id="page-16-1"></span>**Target**

Here you can choose the target object.

### <span id="page-16-2"></span>**Vertex Group**

If *Target* is a *Mesh*, a new field is displayed offering the optional choice to set a *Vertex Group* as target.

#### <span id="page-16-3"></span>**Bone**

If the *Target* is an *Armature*, a new field is displayed offering the optional choice to set an individual bone as *Target*.

#### <span id="page-16-4"></span>**Head/Tail**

If the target is a bone, then here you can adjust where along this bone the target point lies.

### <span id="page-16-5"></span>**Distance**

This numeric field sets the limit distance, i.e. the radius of the constraining sphere.

#### <span id="page-16-6"></span>**Reset Distance**

When clicked, this small button will reset the *Distance* value, so that it corresponds to the actual distance between the owner and its target (i.e. the distance before this constraint is applied).

### <span id="page-16-7"></span>**Clamp Region**

The *Limit Mode* drop-down menu allows you to choose how to use the sphere defined by the *Distance* setting and target's center:

#### <span id="page-16-8"></span>*Inside*

The owner is constrained *inside* the sphere.

#### <span id="page-16-9"></span>*Outside*

The owner is constrained *outside* the sphere.

#### <span id="page-16-10"></span>*Surface*

The owner is constrained *on the surface* of the sphere.

17

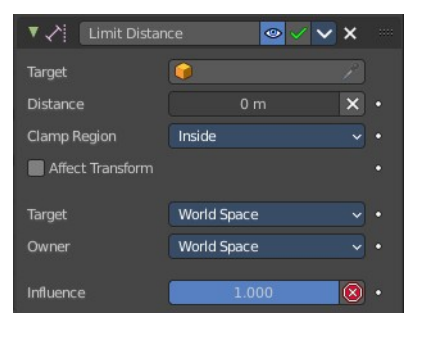

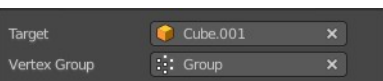

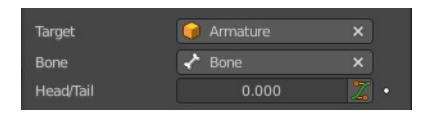

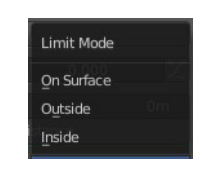

#### <span id="page-17-1"></span>**Target Space for Target and Owner**

Here you can choose the target space and its coordinate system to use for calculation. The local space uses local axis, the world space global axis. Custom space allows you to use custom data. Like a vertex group of an object.

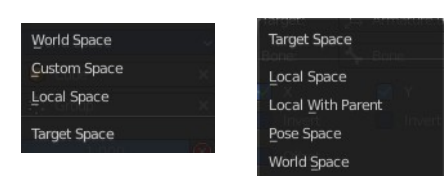

#### <span id="page-17-2"></span>**Influence**

The influence level of this constraint.

### <span id="page-17-0"></span>**Limit Location**

This constraint restricts the amount of allowed translations along each axis, through lower and upper bounds.

The limits for an object are calculated from its center. Te limits of a bone are calculated from its root.

#### <span id="page-17-3"></span>**Minimum X Y Z**

Restrict the minimum location. You can adjust the value in the edit box below.

#### <span id="page-17-4"></span>**Maximum X Y Z**

Restrict the maximum location. You can adjust the value in the edit box below.

#### <span id="page-17-5"></span>**For Transform**

The constraint limits the location. The values in the transform panel can still change above this limit though. With this option ticked the transform values are also clamped.

#### <span id="page-17-6"></span>**Convert**

Calculate the constraint in local space or world space.

#### <span id="page-17-7"></span>**Influence**

The influence level of this constraint.

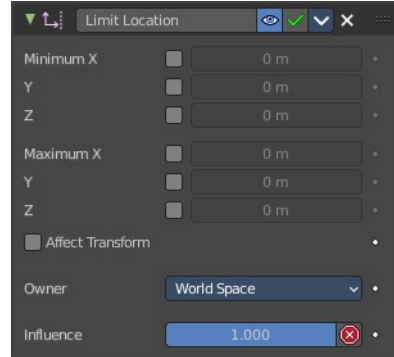

# <span id="page-18-0"></span>**Limit Rotation**

This constraint restricts the amount of allowed rotation along each axis, through lower and upper bounds.

The limits for an object are calculated from its center. Te limits of a bone are calculated from its root.

### <span id="page-18-4"></span>**Limit X Y Z**

Restrict the rotation. You can adjust the minimum and maximum value in the edit boxes below.

### <span id="page-18-1"></span>**Order**

Euler Order. Allows to specify the order of the euler angles.

#### <span id="page-18-3"></span>**Affect Transform**

The constraint limits the rotation. The values in the transform panel can still change above this limit though. With this option ticked the transform values are also clamped.

#### <span id="page-18-5"></span>**Owner Space**

Calculate the constraint in custom space, local space or world space.

#### <span id="page-18-6"></span>**Influence**

The influence level of this constraint.

### <span id="page-18-2"></span>**Limit Scale**

This constraint restricts the amount of allowed scale along each axis, through lower and upper bounds.

The limits for an object are calculated from its center. Te limits of a bone are calculated from its root.

#### <span id="page-18-7"></span>**Minimum X Y Z**

The minimum size. You can adjust the value in the edit boxes below.

#### <span id="page-18-8"></span>**Maximum X Y Z**

The maximum size. You can adjust the value in the edit boxes below.

### <span id="page-18-9"></span>**For Transform**

The constraint limits the location. The values in the transform panel can still change above this limit though. With this option ticked the transform values are also clamped.

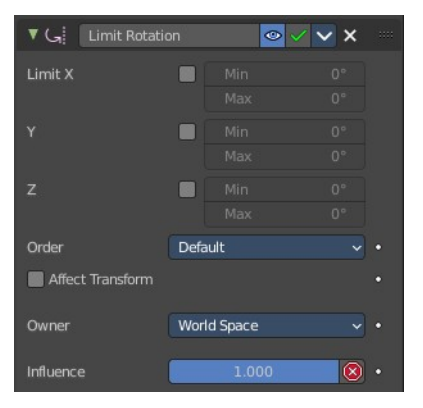

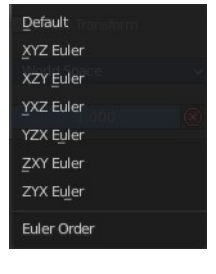

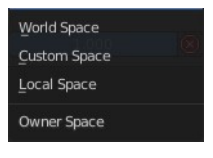

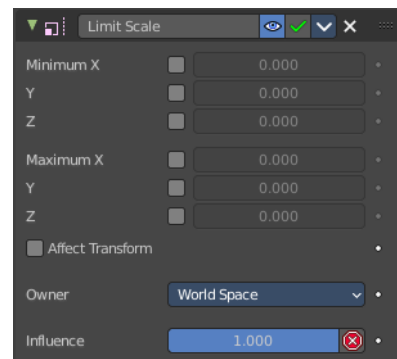

#### <span id="page-19-3"></span>**Convert**

Calculate the constraint in local space or world space.

#### <span id="page-19-4"></span>**Influence**

The influence level of this constraint.

### <span id="page-19-0"></span>**Maintain Volume**

The *Maintain Volume* constraint limits the volume of a mesh or a bone to a given ratio of its original volume.

#### <span id="page-19-5"></span>**Free X / Y / Z**

The free-scaling axis of the object.

### <span id="page-19-1"></span>**Volume**

The bone's rest volume.

<span id="page-19-2"></span>**Transformation**

#### <span id="page-19-6"></span>**Owner Space**

Calculate the constraint in local space or world space. Custom space allows you to use custom data. Like a vertex group of an object.

The Transformation constraint allows you to map one type of transform

properties (i.e. location, rotation or scale) of the target, to the same or another type of transform properties of the owner, within a given range of values.

#### <span id="page-19-7"></span>**Influence**

The influence level of this constraint.

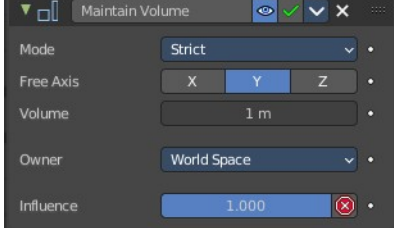

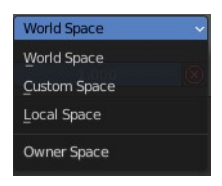

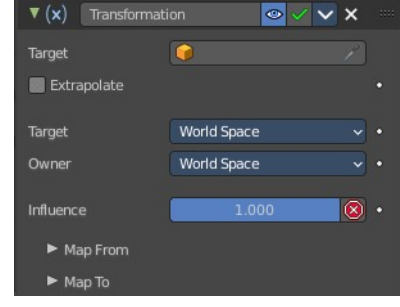

#### **Warning**

Note that:

• When mapping transform properties to location (i.e. *Loc*, *Destination* button is enabled), the owner's existing location is added to the result of evaluating this constraint (exactly like when the *Offset* button of the *Copy Location constraint* is enabled...).

- Conversely, when mapping transform properties to rotation or scale, the owner's existing rotation or scale is overridden by the result of evaluating this constraint.
- When using the rotation transform properties of the target as input, whatever the real values are, the constraint will always "take them back" into the -180, 180 range (e.g. if the target has a rotation of 420 around its X axis, the values used as X input by the constraint will be  $(420 + 180)$  modulo  $360$ ) -  $180 = 60$ - ...). This is why this constraint is not really suited for gears!
- Similarly, when using the scale transform properties of the target as input, whatever the real values are, the constraint will always take their absolute values (i.e. invert negative ones).
- When a *min* value is higher than its corresponding *max* one, both are considered equal to the *max* one. This implies you cannot create "reversed" mappings...

#### <span id="page-20-0"></span>**Target**

Here you can choose the target object.

#### <span id="page-20-1"></span>**Vertex Group**

If the *Target* is a *Mesh*, a new field is displayed offering the optional choice to set a *Vertex Group* as target.

#### <span id="page-20-2"></span>**Bone**

If the *Target* is an *Armature*, a new field is displayed offering the optional choice to set an individual bone as *Target*.

#### <span id="page-20-3"></span>**Extrapolate**

With this option enabled the *min* and *max* values are no longer strict limits, but rather "markers" defining a proportional (linear) mapping between input and corresponding output values.

#### <span id="page-20-4"></span>**Target Space**

Space that the target is evaluated in.

#### <span id="page-20-5"></span>**Owner Space**

Calculate the constraint in local space or world space. Custom space allows you to use custom data. Like a vertex group of an object.

#### <span id="page-20-6"></span>**Influence**

The influence level of this constraint.

#### <span id="page-20-7"></span>**Map From subpanel**

#### <span id="page-20-8"></span>*Location Rotation Scale*

A tab to switch between the available location, rotation and scale values.

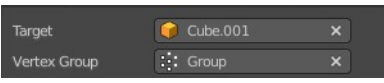

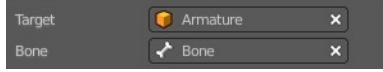

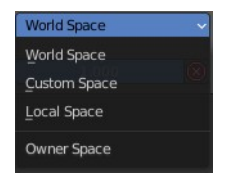

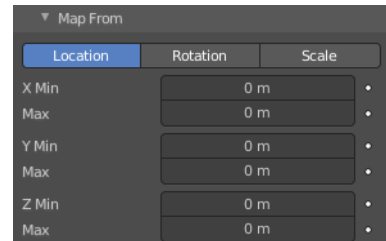

#### <span id="page-21-1"></span>**X Y Z**

The transform values. Here you can edit the minimum and maximum values for the source object.

#### <span id="page-21-2"></span>**Map To subpanel**

#### <span id="page-21-3"></span>*Location Rotation Scale*

A tab to switch between the available location, rotation and scale values.

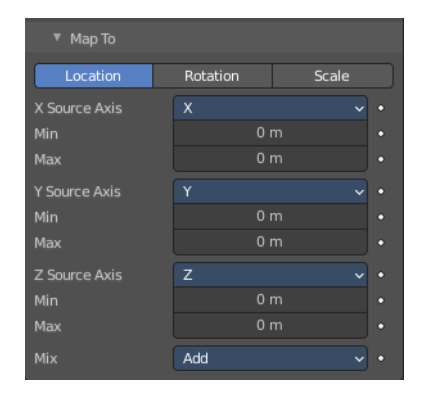

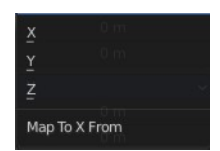

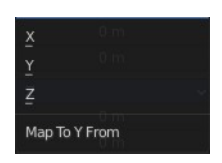

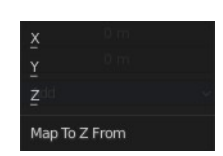

#### <span id="page-21-4"></span>**X Source Axis** What axis to use for the X Source constraint.

<span id="page-21-5"></span>*Min Max*

Edit the minimum and maximum values for the source object.

#### <span id="page-21-6"></span>**Y Source Axis**

What axis to use for the Y Source constraint.

#### <span id="page-21-7"></span>*Min Max*

Edit the minimum and maximum values for the source object.

<span id="page-21-8"></span>**Z Source Axis** What axis to use for the Z Source constraint.

#### <span id="page-21-9"></span>*Min Max*

Edit the minimum and maximum values for the source object.

#### <span id="page-21-10"></span>*Mix*

The location mix mode.

### <span id="page-21-0"></span>**Transform cache**

The Transform Cache Constraint allows you to stream animations from Alembic files. The data that is read is at transformation matrix level (for example rigid bodies, or camera movements).

Transform Cache constraints are automatically added to objects with animated transforms.

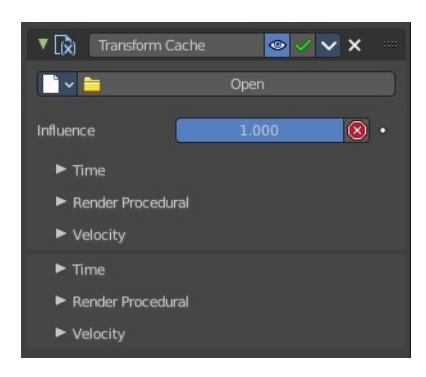

For time-varying meshes (means deforming animations), the Mesh Sequence Cache modifier is used.

### <span id="page-22-0"></span>**Cache File property**

Load the Alembic file.

#### <span id="page-22-1"></span>*Dara Browser*

A list of available alembic files that are already loaded.

#### <span id="page-22-2"></span>*Edit Box*

The name of the alembic file.

#### <span id="page-22-3"></span>*Fake User*

Keep the file in the scene even when it is not used.

#### <span id="page-22-4"></span>*Open Cache File*

Load an alembic file.

#### <span id="page-22-5"></span>*Remove*

Remove the alembic file as the active file. The file will remain in the scene until you purge it, close and reload the scene. Given that it has no fake user assigned to keep it in the scene anyways.

#### <span id="page-22-6"></span>**File Path**

The path to the Alembic file.

#### <span id="page-22-7"></span>**Sequence**

Whether or not the cache is separated in a series of files.

#### <span id="page-22-8"></span>*Refresh Active*

Update the files and paths.

#### <span id="page-22-9"></span>**Object Path**

The path to the Alembic object inside the archive.

#### <span id="page-22-10"></span>**Influence**

Controls the percentage of affect the constraint has on the object. See common constraint properties for more information.

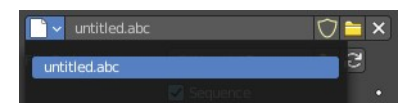

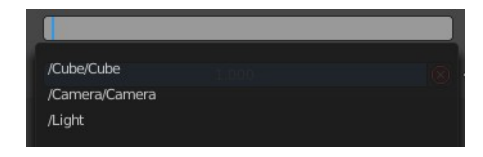

### <span id="page-23-1"></span>**Time Subpanel**

#### <span id="page-23-2"></span>**Sequence**

Whether or not the cache is separated in a series of files.

#### <span id="page-23-8"></span>**Override Frame**

Whether to use a custom frame for looking up data in the cache file, instead of using the current scene frame.

#### <span id="page-23-3"></span>*Frame*

The time to use for looking up the data in the cache file, or to determine which to use in a file sequence.

#### <span id="page-23-4"></span>**Frame Offset**

Define a frame offset to the current frame.

#### <span id="page-23-5"></span>**Render Procedural subpanel**

#### <span id="page-23-6"></span>*Use Render Engine Procedural*

This feature is just available for Cycles, and just in an experimental state.

Display boxes as placeholders in the viewport.

#### <span id="page-23-7"></span>*Use Prefetch*

This feature is just available for Cycles, and just in an experimental state.

When enabled, the Cycles procedural will preload animation data for faster update.

#### <span id="page-23-9"></span>*Prefetch Cache Size*

This feature is just available for Cycles, and just in an experimental state.

Memory usage limit for the cache. If the data size does not fit the renderer is aborted. 0 disables the feature.

#### <span id="page-23-10"></span>**Velocity subpanel**

#### <span id="page-23-11"></span>*Velocity Attribute*

The name of the Alembic attribute used for generating motion blur data. By default, this is .velocities which is standard for most Alembic files.

#### <span id="page-23-12"></span>*Velocity Unit*

Defines how the velocity vectors are interpreted with regard to time.

# <span id="page-23-0"></span>**Tracking Constraints**

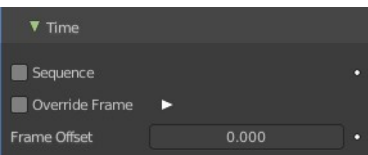

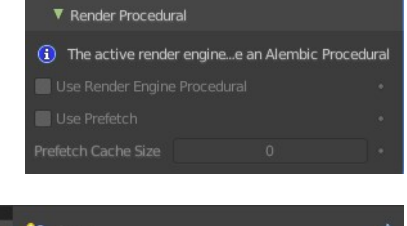

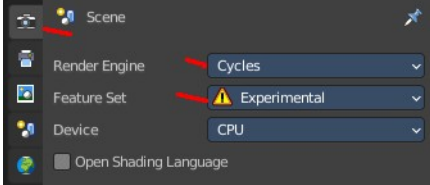

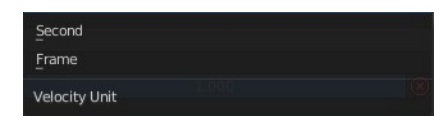

# <span id="page-24-0"></span>**Clamp To**

The *Clamp To* constraint clamps an object to a curve. So you need a curve object as the target.

### <span id="page-24-2"></span>**Target**

Here you can choose the target object.

### <span id="page-24-3"></span>**Main Axis**

Auto clamps to all three axis. X , Y, Z maps just to one axis,.

### <span id="page-24-4"></span>**Cyclic**

With cyclic enabled the object will jump from end point to start point once it has reached the end.

### <span id="page-24-5"></span>**Influence**

The influence level of this constraint.

# <span id="page-24-1"></span>**Damped Track**

Damped track makes the object always look at the target object. For example a camera always looking at an armature

### <span id="page-24-6"></span>**Target**

Here you can choose the target object.

### <span id="page-24-7"></span>**Vertex Group**

If the *Target* is a *Mesh*, a new field is displayed offering the optional choice to set a *Vertex Group* as target.

#### <span id="page-24-8"></span>**Bone**

If the *Target* is an *Armature*, a new field is displayed offering the optional choice to set an individual bone as *Target*.

### <span id="page-24-9"></span>**Head/Tail**

If the target is a bone, then here you can adjust where along this bone the target point lies.

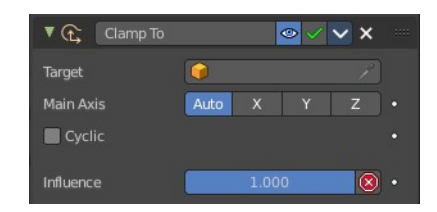

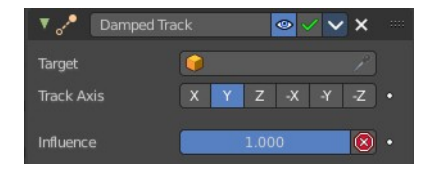

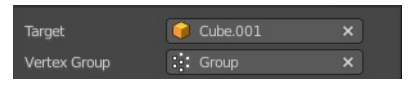

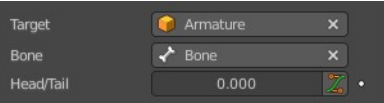

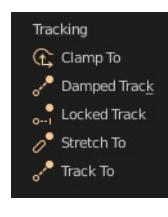

#### <span id="page-25-1"></span>**To**

The axis to use to point towards the target object. For a camera you might want to use -Z

#### <span id="page-25-2"></span>**Influence**

The influence level of this constraint.

### <span id="page-25-0"></span>**Locked Track**

Similar to Damped Track. Locked track makes the object always look at the target object. For example a camera always looking at an armature. But here you can lock single axis.

Note, you cannot lock the axis where you look at. The constraint will show the name red then.

#### <span id="page-25-3"></span>**Target**

Here you can choose the target object.

#### <span id="page-25-9"></span>**Vertex Group**

If the *Target* is a *Mesh*, a new field is displayed offering the optional choice to set a *Vertex Group* as target.

#### <span id="page-25-4"></span>**Bone**

If the *Target* is an *Armature*, a new field is displayed offering the optional choice to set an individual bone as *Target*.

#### <span id="page-25-5"></span>**Head/Tail**

If the target is a bone, then here you can adjust where along this bone the target point lies.

#### <span id="page-25-6"></span>**To**

The axis to use to point towards the target object. For a camera you might want to use -Z

#### <span id="page-25-7"></span>**Lock**

The axis that you want to lock.

#### <span id="page-25-8"></span>**Influence**

The influence level of this constraint.

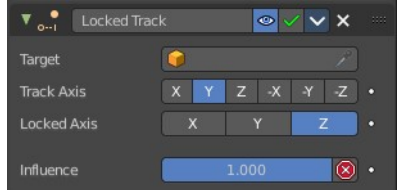

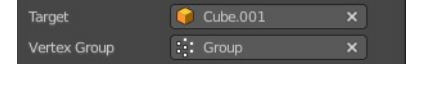

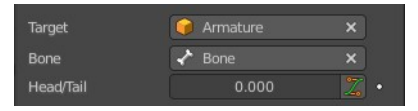

### <span id="page-26-0"></span>**Stretch To**

Stretch To makes the object always look at the target object. For example a cube always looking at another cube. And makes it stretch when the distance changes.

With bones, the "volumetric" variation scales them along their own local axes (remember that the local Y axis of a bone is aligned with it, from root to tip).

### <span id="page-26-1"></span>**Target**

Here you can choose the target object.

#### <span id="page-26-2"></span>**Vertex Group**

If the *Target* is a *Mesh*, a new field is displayed offering the optional choice to set a *Vertex Group* as target.

#### <span id="page-26-3"></span>**Bone**

If the *Target* is an *Armature*, a new field is displayed offering the optional choice to set an individual bone as *Target*.

#### <span id="page-26-4"></span>**Head/Tail**

If the target is a bone, then here you can adjust where along this bone the target point lies.

#### <span id="page-26-5"></span>**Rest Length**

Here you can define the rest distance between the owner and its target. The rest length is the distance at which there is no deformation (stretching) of the owner.

#### <span id="page-26-6"></span>**Reset**

Resets the Rest Length.

#### <span id="page-26-7"></span>**Volume Min / Volume Max**

Here you can control the amount of "volume" variation proportionally to the stretching amount. Note that the 0.0 value is not allowed.

#### <span id="page-26-8"></span>*Smooth*

Shows when either the volume min or volume max is ticked. Strength of volume stretching clamping.

#### <span id="page-26-9"></span>**Volume**

Here you can adjust which of the X and/or Z axes should be affected to preserve the virtual volume while stretching along the Y axis. The NONE button disables the volumetric features.

#### <span id="page-26-10"></span>**Plane**

Here you can control which of the X or Z axes should be as much as possible aligned with the global Z axis,

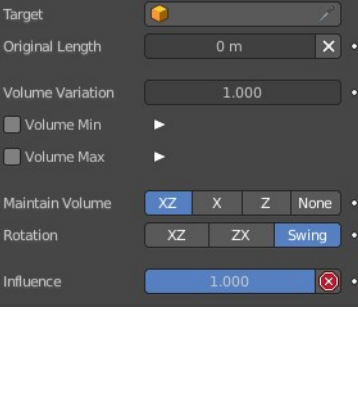

 $\bullet$   $\vee$   $\times$ 

 $\mathbf{x}$ .

п.

Stretch To

 $\mathbf{v}_{\alpha}$ 

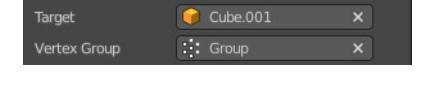

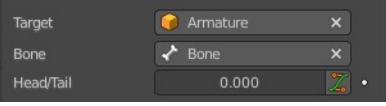

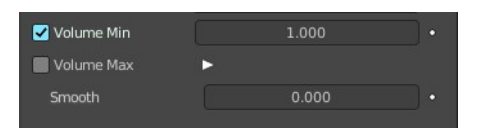

while tracking the target with the Y axis.

#### <span id="page-27-1"></span>**Influence**

The influence level of this constraint.

### <span id="page-27-0"></span>**Track To**

Track To makes the object always look at the target object. For example a cube always looking at another cube. Or a camera looking at a mesh.

#### <span id="page-27-2"></span>**Target**

Here you can choose the target object.

#### <span id="page-27-3"></span>**Vertex Group**

If the *Target* is a *Mesh*, a new field is displayed offering the optional choice to set a *Vertex Group* as target.

#### <span id="page-27-4"></span>**Bone**

If the *Target* is an *Armature*, a new field is displayed offering the optional choice to set an individual bone as *Target*.

#### <span id="page-27-5"></span>**Head/Tail**

If the target is a bone, then here you can adjust where along this bone the target point lies.

#### <span id="page-27-6"></span>**To**

The axis to use to point towards the target object.

#### <span id="page-27-7"></span>**Up**

The axis that points upwards

#### <span id="page-27-10"></span>**Target Z**

Constrain the UP direction to the target's Z axis instead of the World Z Axis.

#### <span id="page-27-8"></span>**Target Space for Target and Owner**

Here you can choose the target space and its coordinate system to use for calculation. The local space uses local axis, the world space global axis. Custom space allows you to use custom data. Like a vertex group of an object.

#### <span id="page-27-9"></span>**Influence**

The influence level of this constraint.

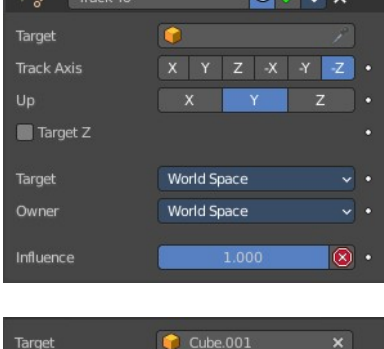

 $\therefore$  Group

Vertex Group

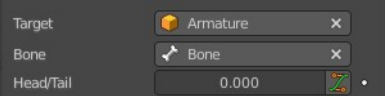

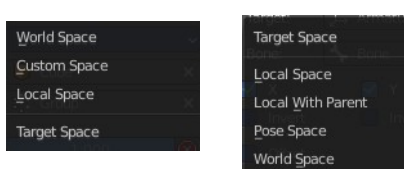

### <span id="page-28-0"></span>**Relationship Constraints**

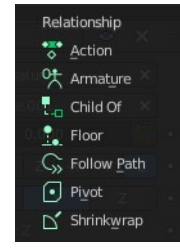

### <span id="page-28-1"></span>**Action**

The Action constraints allows you control an *Action* using the animated transformations of another object. For example move a cube when another cube moves by animation, without the need to record this movement by a keyframe. There needs to be an animation in the scene, not necessarily at the target object, which is used as the Action for the constraint.

The constraint accepts the *Mesh* action type. But only the *Object*, *Pose* and *Constraint* types are really working, since constraints can only affect objects' or bones' transform properties, and not meshes' shapes.

Only the object transformation (location, rotation, scale) is affected by the action. Keyframes for other properties are ignored. The constraints does not influence them.

### <span id="page-28-2"></span>**Example:**

Create a cube. Animate it to create the needed action. Move from a to b for example. And record the keyframes. This will create an action that is now available to the constraint.

Moving the target in the  $\lceil 0.0, 2.0 \rceil$  range along its X axis maps the action content on the owner in the  $\lceil 0, 0 \rceil$ 100] frame range. This will mean that when the target's X property is 0.0 the owner will be as if in frame 0 of the linked action. With the target's X property at  $1.0$  the owner will be as if in frame 50 of the linked action, etc.

#### <span id="page-28-3"></span>**Target**

Here you can choose the target object.

#### <span id="page-28-4"></span>*Vertex Group*

If the *Target* is a *Mesh*, a new field is displayed offering the optional choice to set a *Vertex Group* as target.

#### <span id="page-28-5"></span>**Bone**

If the *Target* is an *Armature*, a new field is displayed offering the optional choice to set an individual bone as *Target*.

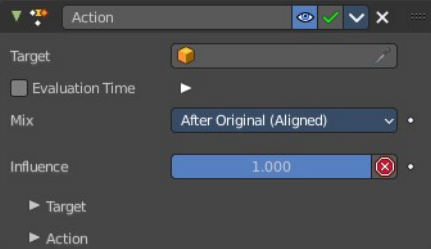

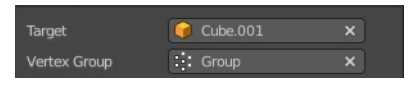

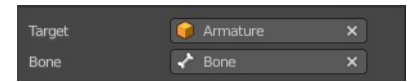

#### <span id="page-29-0"></span>**Evaluation Time**

Interpolate between action start and endframe by using the slider value instead of using the target object.

#### <span id="page-29-1"></span>**Influence**

The influence level of this constraint.

#### <span id="page-29-2"></span>**Target subpanel**

#### <span id="page-29-3"></span>*Channel*

The transform channel allows you to choose in which space to evaluate its target's transform properties.

#### <span id="page-29-4"></span>*Target Space*

The space in which the target is transformed in.

World space transforms in the world space.

Local space transforms in the local space.

Custom space transforms in the space of the target object. You need to pick the target object.

#### <span id="page-29-5"></span>*Target Range Min / Max*

The lower and upper bounds of the driving transform property value. By default, both values are set to 0.0

Note:

- When using a rotation property as "driver", these values are "mapped back" to the -180.0 , 180.0 range.
- When using a scale property as "driver", these values are limited to null or positive values.

### <span id="page-29-6"></span>**Action subpanel**

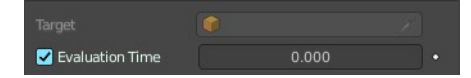

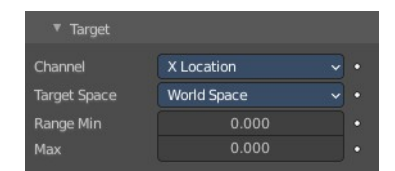

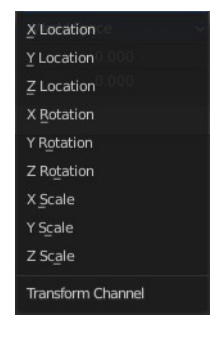

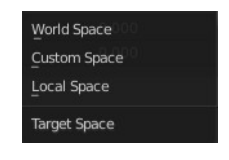

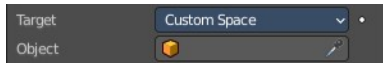

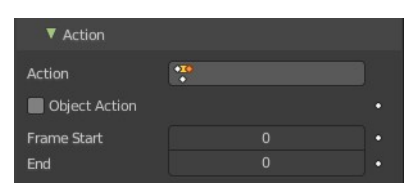

#### <span id="page-30-1"></span>*Action*

Here you can choose the action that you want to use. Available actions appears in the drop down list.

#### <span id="page-30-2"></span>**Object Action**

This is for bones only. This option will make the constrained bone use the "object" part of the linked action, instead of the "same-named pose" part. This allows you to apply the action of an object to a bone.

#### <span id="page-30-0"></span>*Frame* **Start / End**

The starting and ending frames of the action to be mapped.

Note:

• These values must be strictly positive.

 • By default, both values are set to 0 which disables the mapping (i.e. the owner just gets the properties defined at frame 0 of the linked action...).

#### <span id="page-30-3"></span>**Notes**

- When the linked action affects some location properties, the owner's existing location is added to the result of evaluating this constraint (exactly as when the *Offset* button of the *Copy Location constraint* is enabled...).
- When the linked action affects some scale properties, the owner's existing scale is multiplied with the result of evaluating this constraint.
- When the linked action affects some rotation properties, the owner's existing rotation is overridden by the result of evaluating this constraint.
- Unlike usual, you can have a *Start* value higher than the *End* one, or a *Min* one higher than a *Max* one: this will reverse the mapping of the action (i.e. it will be "played" reversed...), unless you have both sets reversed, obviously!
- When using a *Constraint* action, it is the constraint *channel's names* that are used to determine to which constraints of the owner apply the action. E.g. if you have a constraint channel named "trackto\_empt1", its keyed *Influence* and/or *Head/Tail* values (the only ones you can key) will be mapped to the ones of the owner's constraint named "trackto\_empt1".
- Similarly, when using a *Pose* action (which is obviously only meaningful and working when constraining a bone!), it is the bone's name that is used to determine which bone *channel's names* from the action to use (e.g. if the constrained bone is named "arm", it will use and only use the action's bone channel named "arm"...). Unfortunately, using a *Pose* action on a whole armature object (to affect all the keyed bones in the action at once) won't work...
- Note also that you can use the *pose library feature* to create/edit a *Pose* action data-block... just remember that in this situation, there's one pose per frame!

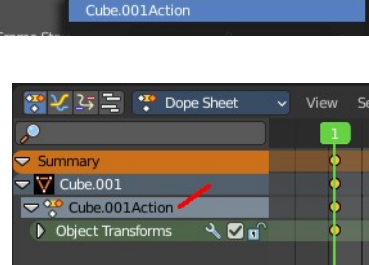

Action

### <span id="page-31-0"></span>**Armature**

Armature is the constraint version of the Armature Modifier. It reproduces the weight-blended bone transformations and applies it to its owner orientation. It can be used like a variant of the Child Of constraint that can handle multiple parents at once, but requires all of them to be bones.

### <span id="page-31-1"></span>**Preserve Volume**

Tries to preserve the volume when deforming the mesh.

### <span id="page-31-2"></span>**Use Envelopes**

Multiply the weights by envelope for all bones instead of vertex group based blending. The specified weights are still used, and only the listed bones are considered.

### <span id="page-31-3"></span>**Add Target Bone**

Add a target bone. By clicking two edit boxes becomes available. You can add multiple armatures and bones here.

### <span id="page-31-4"></span>**Normalize Weights**

Normalize the weights of all target bones.

#### <span id="page-31-10"></span>**Influence**

The influence level of this constraint.

#### <span id="page-31-5"></span>**Bones subpanel**

When you ad a bone with the Add Target Bone, then you create a property in this panel.

#### <span id="page-31-6"></span>*First Edit Box*

Here you select the armature.

#### <span id="page-31-7"></span>*Second Edit Box*

Here you select the bone.

#### <span id="page-31-8"></span>*Remove Target*

Remove the target. Resets Add Target Bone.

#### <span id="page-31-9"></span>*Blend Weight*

Blending Weight of this bone.

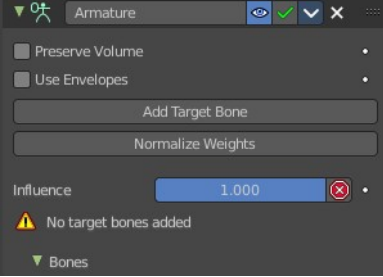

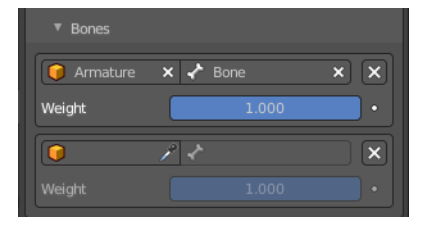

# <span id="page-32-0"></span>**Child Of**

This constraints allows you to set a parent to this object. By using more than one constraint you can have more than one parent object here, and control the influence by the Influence slider. You can also just parent the movement of a specific axis.

### <span id="page-32-2"></span>**Target**

Here you can choose the target object.

### <span id="page-32-3"></span>**Vertex Group**

If the *Target* is a *Mesh*, a new field is displayed offering the optional choice to set a *Vertex Group* as target.

### <span id="page-32-4"></span>**Bone**

If the *Target* is an *Armature*, a new field is displayed offering the optional choice to set an individual bone as *Target*.

### <span id="page-32-5"></span>**Location, Rotation, Scale**

Activate the parenting for the corresponding axis.

### <span id="page-32-6"></span>**Set Inverse / Clear Inverse**

Set the connection for the object solver constraint inverse.

Clear the inversion.

### <span id="page-32-7"></span>**Influence**

The influence level of this constraint.

# <span id="page-32-1"></span>**Floor**

The Floor constraints allows to set an object as a floor or wall that cannot be passed by the object.

Note that the center of the object is calculated as the collision point, not the surface. Means a cube with the pivot in the center can still sink half into a ground plane. This can be adjusted with the Offset value.

### <span id="page-32-8"></span>**Target**

Here you can choose the target object.

#### $\nabla \cdot \cdot \cdot$  Child Of  $\circ \vee \vee \times$ Target Location Rotation Scale Set Inverse Influence  $|\circledast|$  .

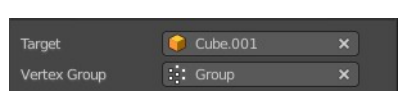

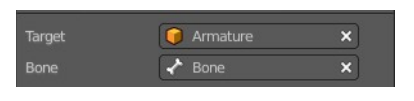

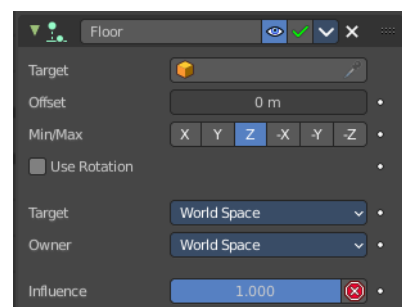

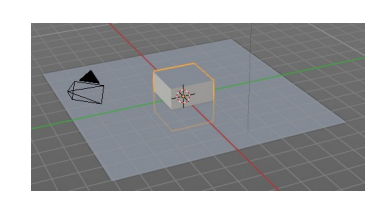

#### <span id="page-33-1"></span>**Vertex Group**

If the *Target* is a *Mesh*, a new field is displayed offering the optional choice to set a *Vertex Group* as target.

#### <span id="page-33-2"></span>**Bone**

If the *Target* is an *Armature*, a new field is displayed offering the optional choice to set an individual bone as *Target*.

#### <span id="page-33-3"></span>**Sticky**

The object sticks at its position at contact. For example, it cannot slide around on the surface of a plane any more.

#### <span id="page-33-4"></span>**Use Rotation**

Take the target's rotation into account. This allows you to have a "floor" plane of any orientation you like, not just the global XY, XZ and YZ ones...

#### <span id="page-33-5"></span>**Offset**

Here you can define an offset from the pivot to the ground plane object.

#### <span id="page-33-6"></span>**Min / Max**

Here you define which side of the target object will be the floor.

By default, these normals are aligned with the global axes. If you enable Use Rotation (see above), they will be aligned with the local target's axes.

#### <span id="page-33-7"></span>**Target Space for Target and Owner**

Here you can choose the target space and its coordinate system to use for calculation. The local space uses local axis, the world space global axis. Custom space allows you to use custom data. Like a vertex group of an object.

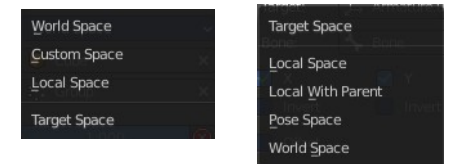

### <span id="page-33-8"></span>**Influence**

The influence level of this constraint.

# <span id="page-33-0"></span>**Follow Path**

Makes the object follow a curve path. This constraint requires a Bezier or Nurbs Curve. Follow Path is an animation only constraint.

The movement happens in the global world.

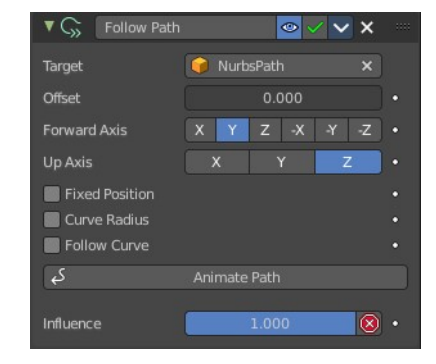

34

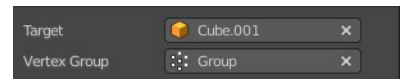

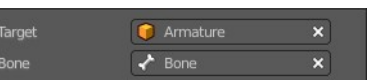

Click at Animate Path to create the animation. When you play the animation, then the object will move along the path now. The path length can be adjusted in the Path Animation panel of the curve. Here you can see that the value behind evaluation time is now green. And there is a keyframe symbol behind the edit box. Adjust the number of frames to your needs.

#### <span id="page-34-0"></span>**Target**

Choose the target path.

#### <span id="page-34-9"></span>**Offset**

The number of frames to offset from the "animation" defined by the path. It starts by default from frame 1.

#### <span id="page-34-1"></span>**Forward Axis**

The axis that points forward at the path.

### <span id="page-34-2"></span>**Up Axis**

The axis that points upwards.

### <span id="page-34-3"></span>**Fixed position**

Object will stay locked to a single point somewhere along the length of the curve regardless of time.

#### <span id="page-34-4"></span>**Curve Radius**

Objects scaled by the curve radius. See Curve Editing.

#### <span id="page-34-5"></span>**Follow Curve**

When this option is activated, the owner's rotation is modified by:

#### <span id="page-34-6"></span>*Forward*

The axis of the object that has to be aligned with the forward direction of the path (i.e. tangent to the curve at the owner's position).

#### <span id="page-34-7"></span>*Up*

The axis of the object that has to be aligned (as much as possible) with the world Z axis. In fact, with this option activated, the behavior of the owner shares some properties with the one caused by a Locked Track constraint, with the path as "axle", and the world Z axis as "magnet".

#### <span id="page-34-8"></span>**Animate Path**

Add a default animation for the path constraint if it is not animated already.

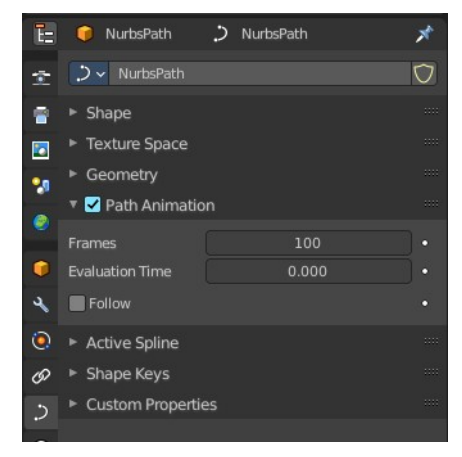

#### <span id="page-35-1"></span>**Pivot**

The *Pivot* constraint allows the owner to rotate around a target object.

#### <span id="page-35-2"></span>**Target**

Here you can choose the target object.

#### <span id="page-35-3"></span>**Vertex Group**

If the *Target* is a *Mesh*, a new field is displayed offering the optional choice to set a *Vertex Group* as target.

#### <span id="page-35-4"></span>**Bone**

If the *Target* is an *Armature*, a new field is displayed offering the optional choice to set an individual bone as *Target*.

#### <span id="page-35-5"></span>**Head/Tail**

If the target is a bone, then here you can adjust where along this bone the target point lies.

#### <span id="page-35-6"></span>**Use Relative Offset**

Offset will be an absolute point in space instead of relative to the target.

#### <span id="page-35-7"></span>**Pivot Offset X / Y / Z**

Here you can adjust an offset.

#### <span id="page-35-8"></span>**Rotation Range**

Enable rotation range for specific axis.

#### <span id="page-35-9"></span>**Influence**

The influence level of this constraint.

### <span id="page-35-0"></span>**Shrinkwrap**

The Shrinkwrap constraint allows you to snap objects to the surface of mesh objects. The target object has to be a Mesh object. Other object types does not work.

The snap point is the pivot point of the object.

#### <span id="page-35-10"></span>**Distance**

Here you can adjust an offset.

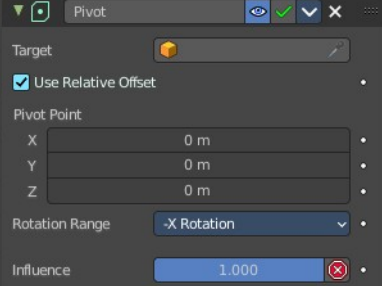

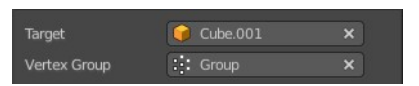

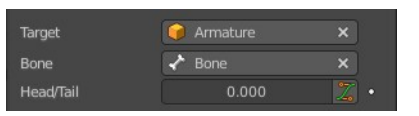

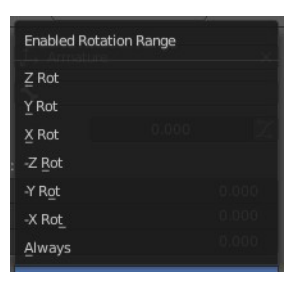

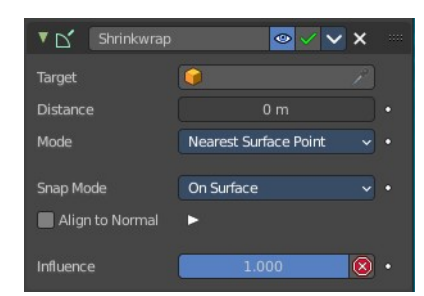

#### <span id="page-36-0"></span>**Shrinkwrap Mode**

Here you can choose between different shrink-wrap methods.

#### <span id="page-36-1"></span>*Target Normal Project*

Target the nearest target surface along the interpolated vertex normals of the target.

#### <span id="page-36-2"></span>*Nearest Vertex*

Target the nearest vertex at the target.

#### <span id="page-36-3"></span>*Project*

Target the nearest surface point along a given axis.

<span id="page-36-4"></span>**Project Axis** Here you can define the axis

#### <span id="page-36-5"></span>**Space**

Here you can define the space that gets used for this axis.

#### <span id="page-36-6"></span>**Distance**

Limit the distance used for projection. Zero disables the Project Distance.

#### <span id="page-36-7"></span>**Project Opposite**

Project in both specified and opposite directions.

#### <span id="page-36-8"></span>**Face Cull**

Stop vertices from projecting to a face on the target when facing towards or away.

#### <span id="page-36-9"></span>**Invert Cull**

Invert the face cull mode.

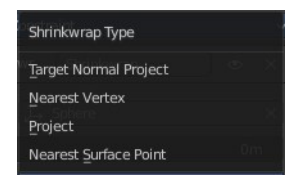

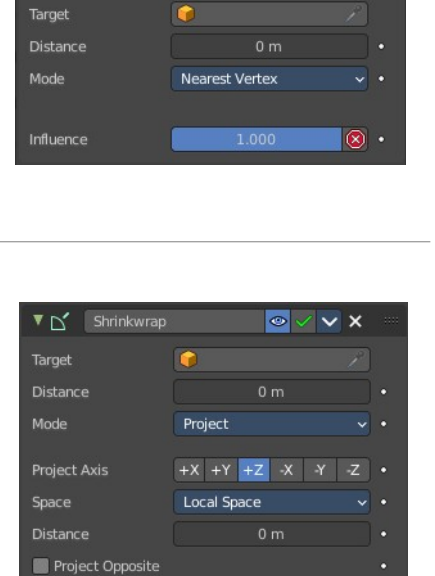

Off Front Back

 $\overline{\circ}$  .

On Surface

Þ

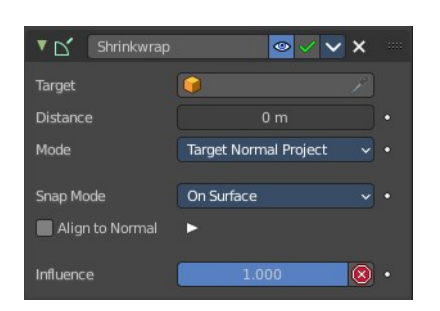

G

 $\circ$  v x

 $\blacktriangledown$  Shrinkwrap

Invert Cull

Snap Mode Align to Normal

Influence

#### <span id="page-37-0"></span>*Nearest Surface Point*

Target the nearest surface point.

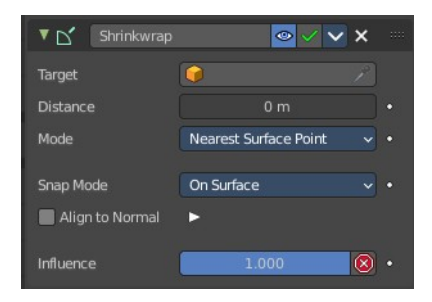

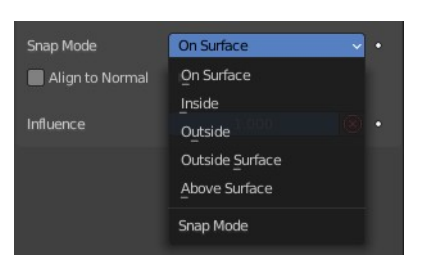

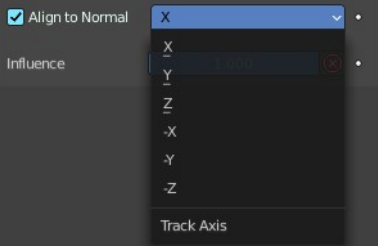

#### <span id="page-37-2"></span>**Align to Normal**

<span id="page-37-1"></span>**Snap Mode**

Align a specified axis to the surface normal.

#### <span id="page-37-3"></span>**Influence**

The influence level of this constraint.